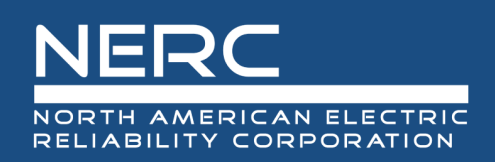

# **Geomagnetic Disturbance Data System Event Data Search & Download** User Guide

May 2022

### **RELIABILITY | RESILIENCE | SECURITY**

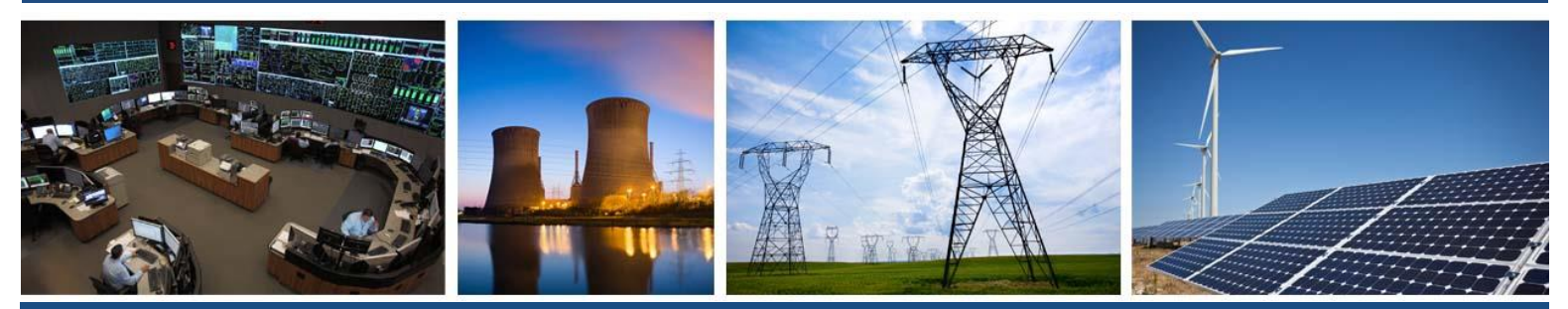

**3353 Peachtree Road NE Suite 600, North Tower** Atlanta, GA 30326 404-446-2560 | www.nerc.com

# **Table of Contents**

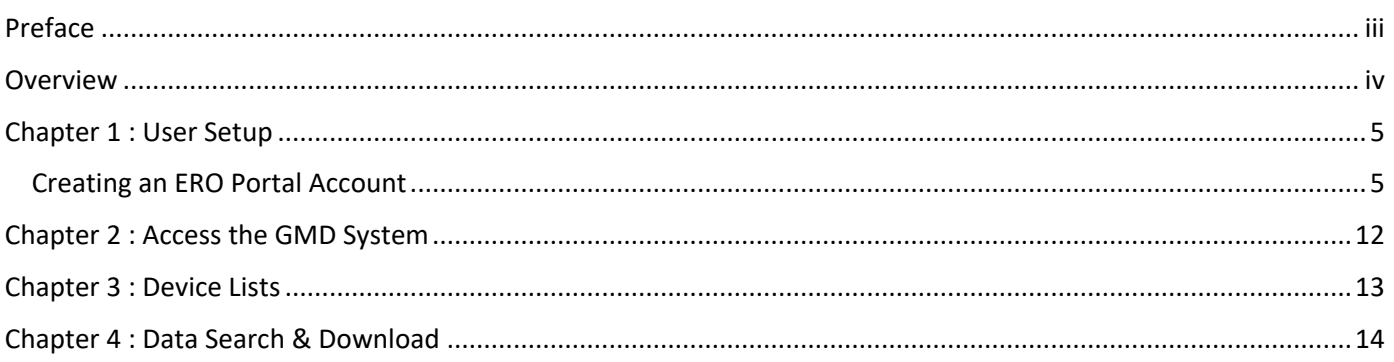

# <span id="page-2-0"></span>**Preface**

Electricity is a key component of the fabric of modern society and the Electric Reliability Organization (ERO) Enterprise serves to strengthen that fabric. The vision for the ERO Enterprise, which is comprised of the North American Electric Reliability Corporation (NERC) and the six Regional Entities, is a highly reliable and secure North American bulk power system (BPS). Our mission is to assure the effective and efficient reduction of risks to the reliability and security of the grid.

> Reliability | Resilience | Security *Because nearly 400 million citizens in North America are counting on us*

The North American BPS is made up of six Regional Entity boundaries as shown in the map and corresponding table below. The multicolored area denotes overlap as some load-serving entities participate in one Regional Entity while associated Transmission Owners/Operators participate in another.

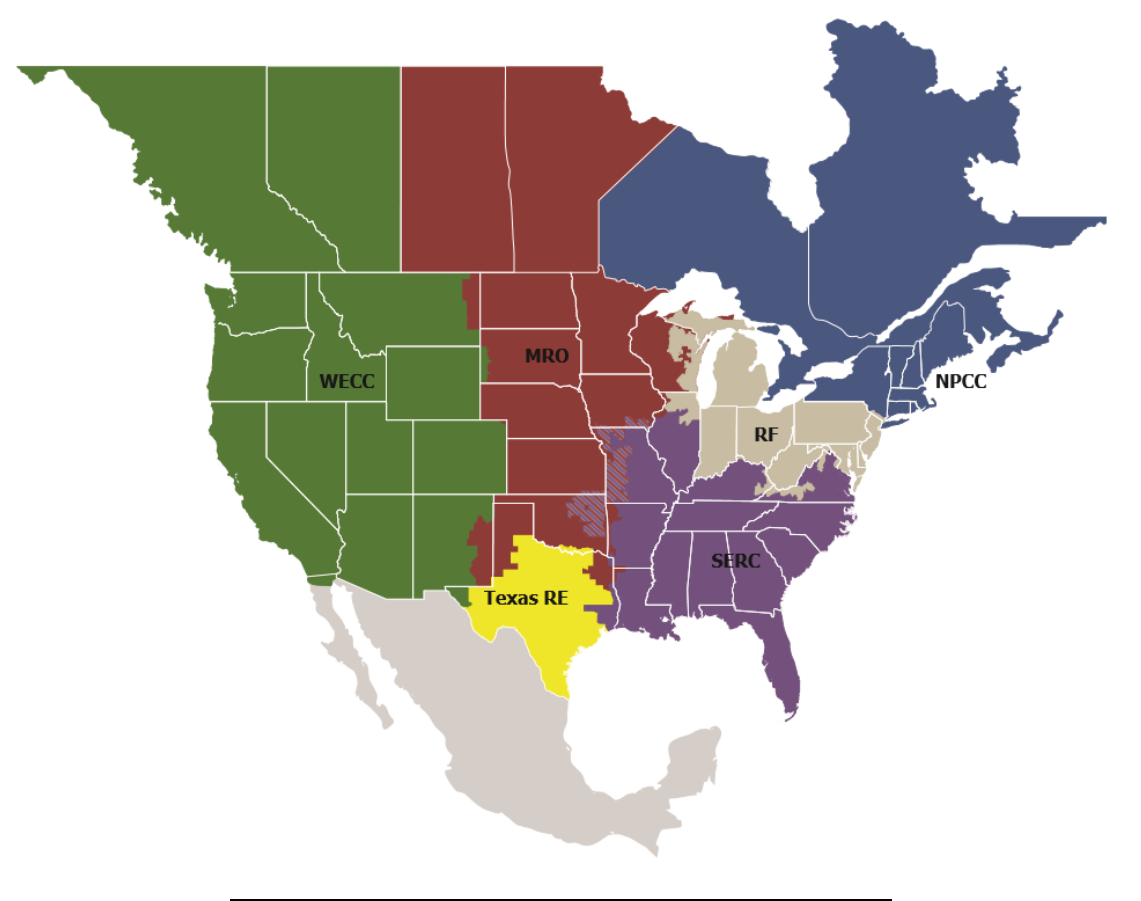

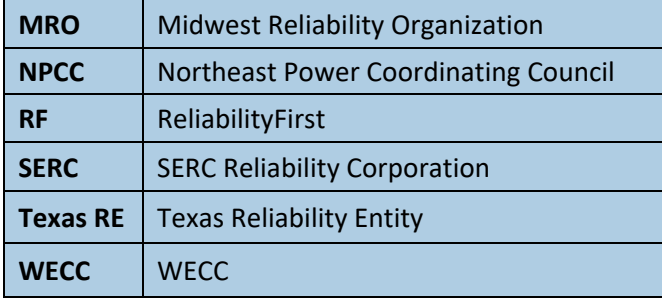

# <span id="page-3-0"></span>**Overview**

This GMD Portal guide provides extensive instructions on the data download functionality that is available to thirdparty entities through the GMD Portal. This document does not instruct users how to gather nor document information relating to Geomagnetic Disturbance events. For additional information on NERC's GMD reporting requirements, refer to the **GMD Data Reporting Instructions** available on nerc.com

Please email [GMD@nerc.net](mailto:GMD@nerc.net) with any questions you may have after reviewing this document, or if you believe information within this document requires updating.

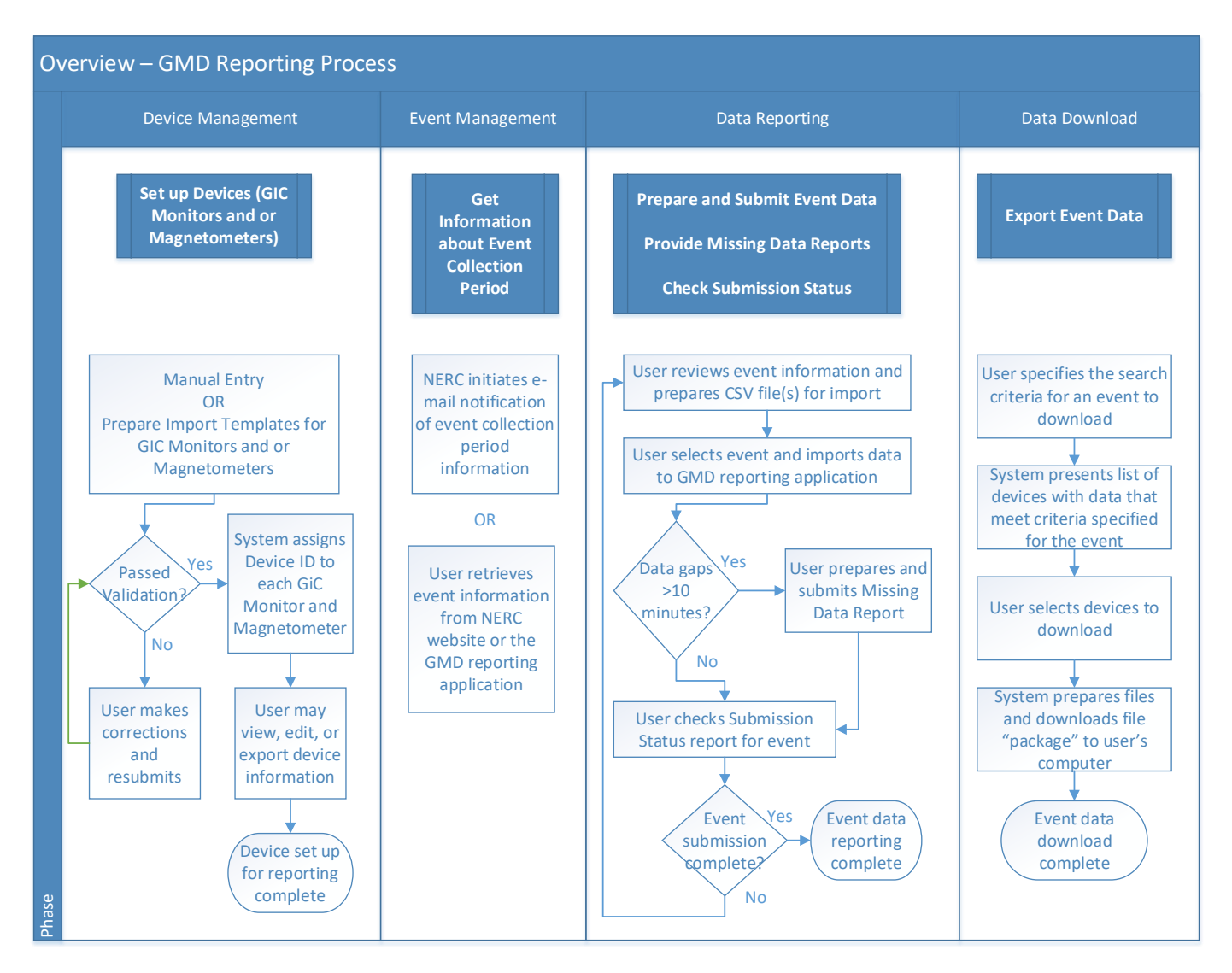

Please note: All information relating to any given entity or company shown within this document exists only within the testing environment of the GMD Portal, and is included here for demonstration purposes only. It does not reflect actual information, which has been or will be, submitted by the entity or company.

# <span id="page-4-0"></span>**Chapter 1: User Setup**

### <span id="page-4-1"></span>**Creating an ERO Portal Account**

An ERO Portal account is required for access to the GMD reporting application.

- 1. Navigate to **NERC.com**  $-Q$ http://www.nerc.com/Pages/default.aspx Ò 2. In the upper right, click "Account Log-In/Register" Search... ρI | Account Log-In/Register | | Contact Us Login
- 3. Under "Application Link", Click "ERO Portal" (or go directly to [https://eroportal.nerc.net\)](https://eroportal.nerc.net/)

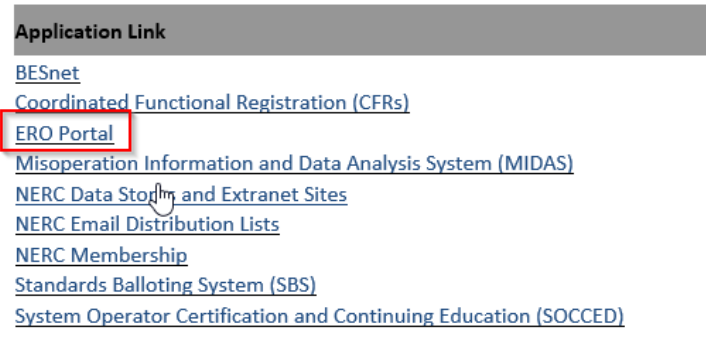

4. In the upper right, click "Register"

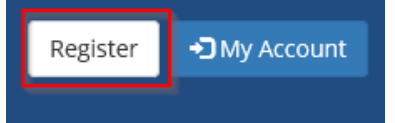

5. Complete the required fields and click "Register"

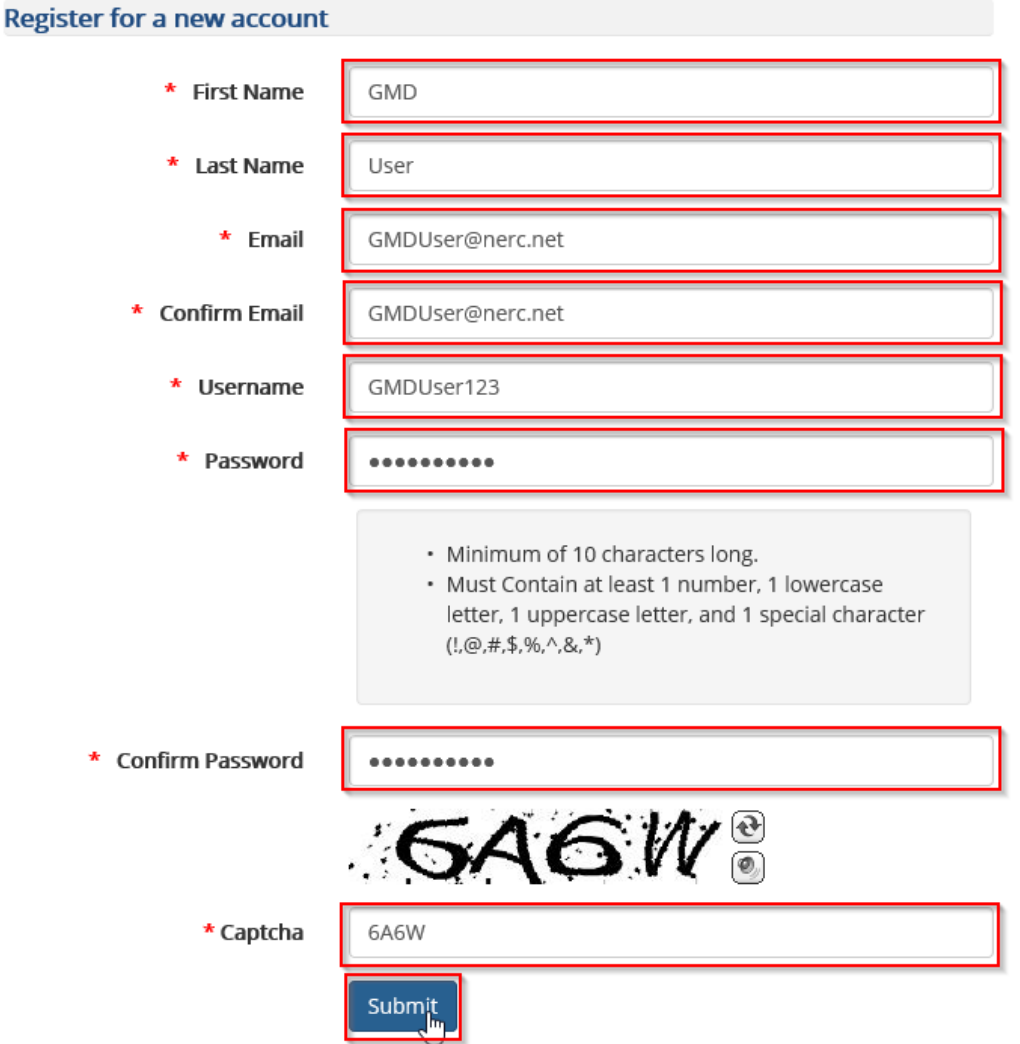

6. Look for the email that will come from NERC to confirm the account.

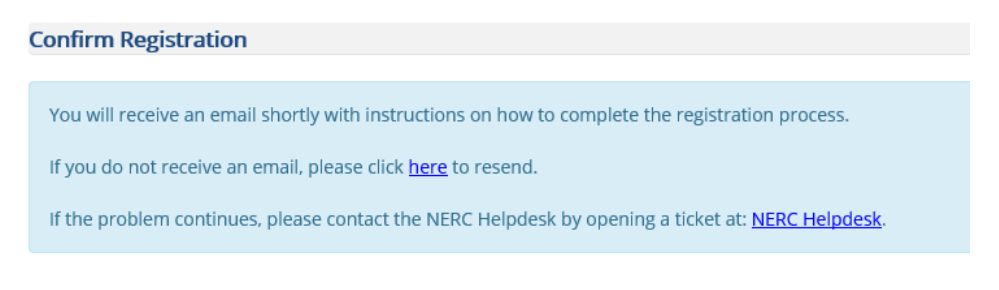

7. Click "Confirm Your Email" to verify the account.

Thanks so much for registering for access to the ERO Portal. To continue with your registration, you just need to confirm that we got your email right.

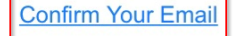

Link not working? Try pasting this link into your browser:

8. Click "Continue" once the window is open on the screen.

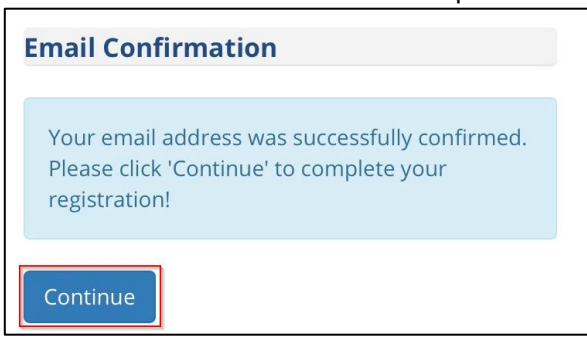

9. Click "Start setup" to setup the two-factor authentication.

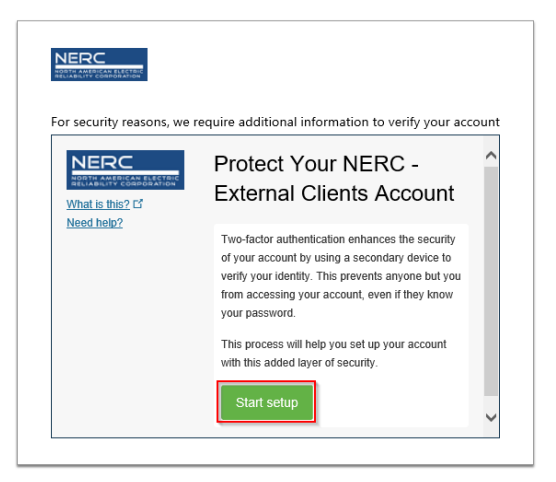

10. Choose the preferred device type and click "Continue".

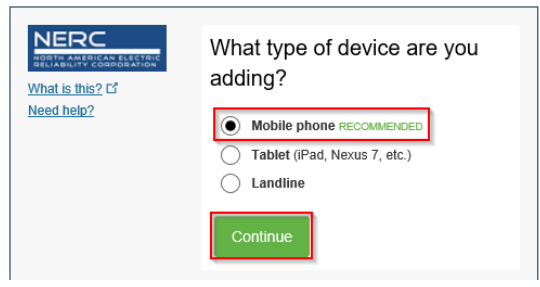

11. Enter the preferred phone number, confirm the phone number and click "Continue". Choose the phone type.

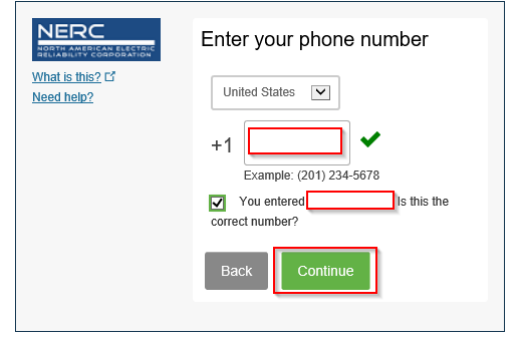

12. Install DUO Mobile, and then click "I have Duo Mobile".

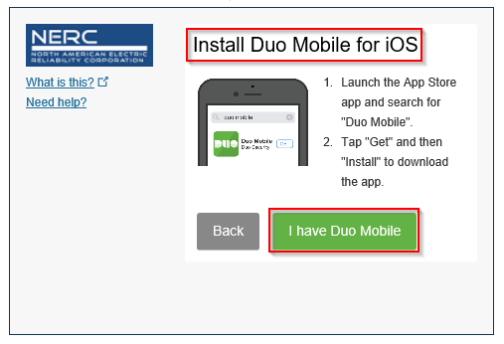

13. Open the app and tap the "+" button and scan the barcode, then click "Continue".

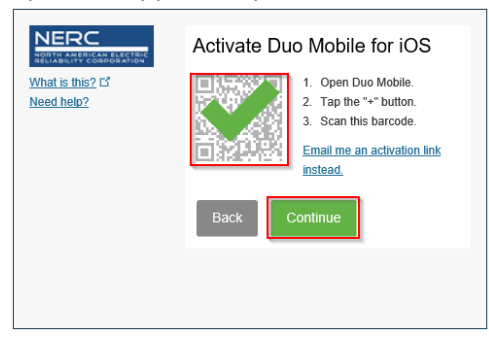

14. Click "Continue to Login".

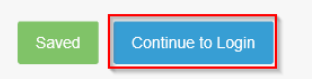

15. Click "Send Me a Push" and follow the instructions that are sent to the phone to continue.

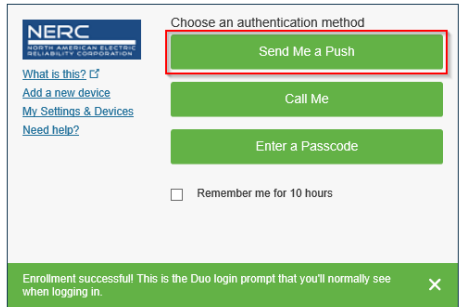

- 16. At a minimum, complete the required fields (First Name, Last Name, and Business Phone) for personal information.
- 17. Click "Next".

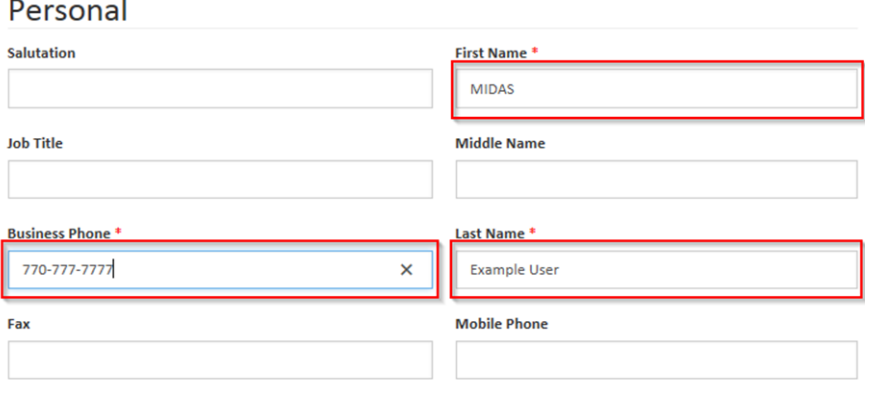

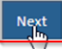

18. Complete at least the required fields (Street 1, City, State/Province, ZIP/Postal Code, Country) for work address information

> $\mathbf Q$ ×

> × Q

19. Click "Next".

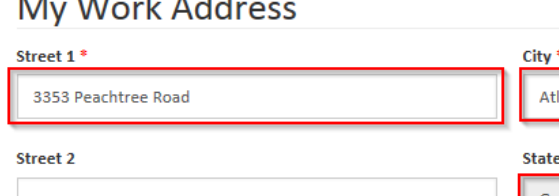

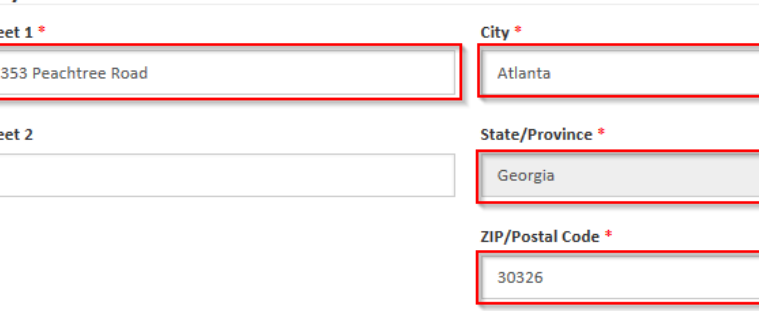

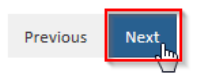

20. Click the magnifying icon.

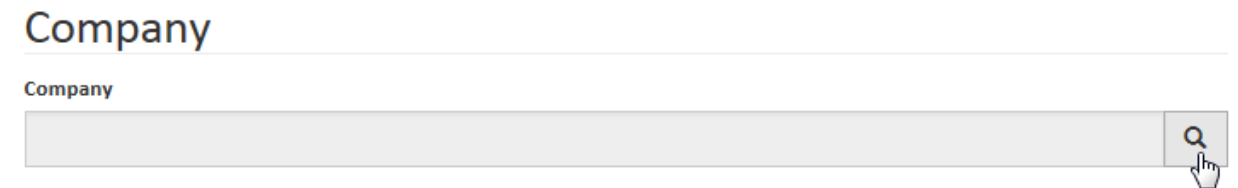

Country<sup>\*</sup> **USA** 

#### 21. Choose the company:

- a. Type the company's name<sup>1</sup> in the search bar
- b. Click the magnifying glass or enter
- c. Click the company<sup>2</sup>,
- d. Click "Select".

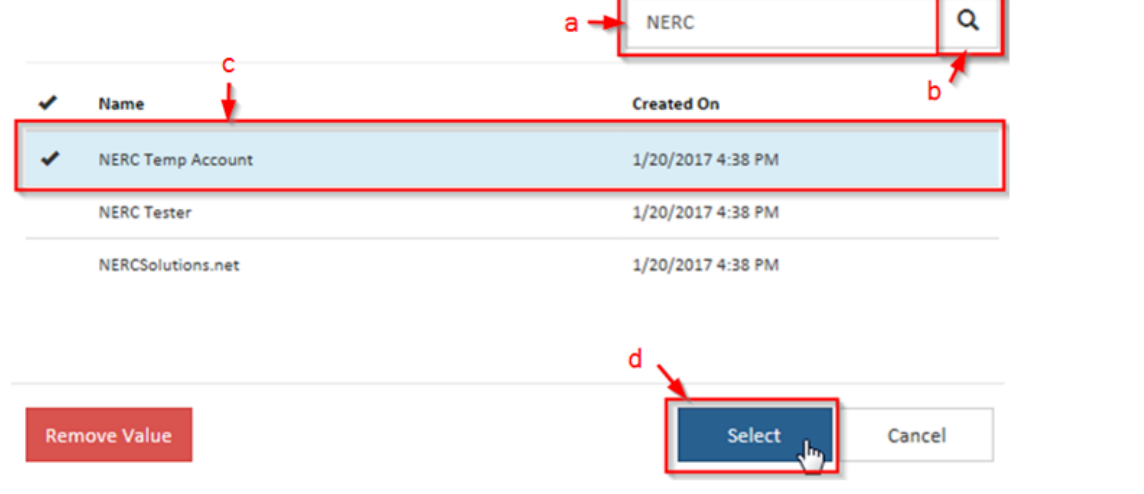

### 22. Click "Next"

### Company

#### Company

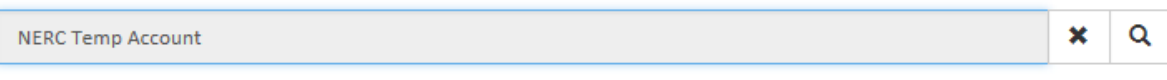

#### Did you find your company?

 $\bigcirc$  No  $\bigcirc$  Yes

 $\overline{a}$ 

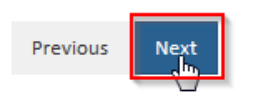

<sup>&</sup>lt;sup>1</sup> If reporting for multiple companies, select the primary company. An account may be associated with additional companies later in the process. <sup>2</sup> If the company is not found, click "Cancel" and select "No" under "Did you find your company?" Complete the form on the screen that appears, and click "Next".

×

23. Create two security questions then click "Save"

### Security

Security Question 1 \*

What does NERC stand for?

Security Answer 1 \*

North American Electric Reliability Corporation

#### Security Question 2 \*

What city is NERC's primary location?

#### **Security Answer 2\***

Atlanta

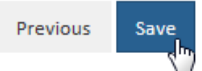

# <span id="page-11-0"></span>**Chapter 2: Access the GMD System**

- 1. Navigate to the NERC ERO Portal [\(https://eroportal.nerc.net/\)](https://eroportal.nerc.net/) and login.
- 2. In the navigation bar, click "Research", then click "Geomagnetic Disturbance Data".

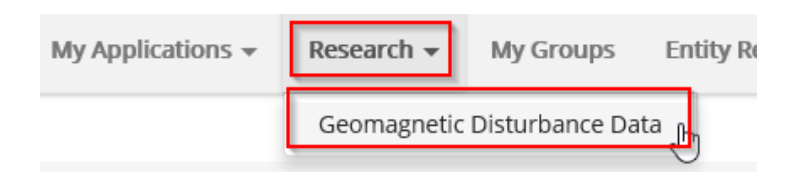

# <span id="page-12-0"></span>**Chapter 3: Device Lists**

The device lists contain characteristics about the devices in the system. A device list may be viewed or exported.

1. From the "Menu", click "GMD Magnetometers and GIC Monitors".

Menu

**GMD Data Search and Download** Search and download GMD device data

**GMD Magnetometers and GIC Monitors** 

View GMD devices such as magnetometers and GIC monitors

2. The user has the ability to toggle back and forth between GIC Monitors and Magnetometers using the tabs at the top of the page.<br>GMD Magnetometers and GIC Monitors

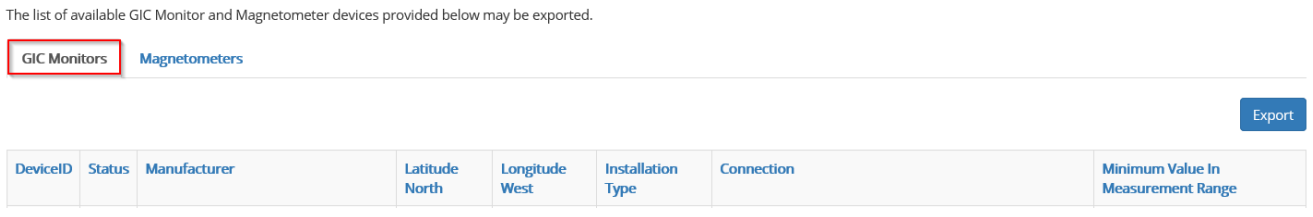

### **GMD Magnetometers and GIC Monitors**

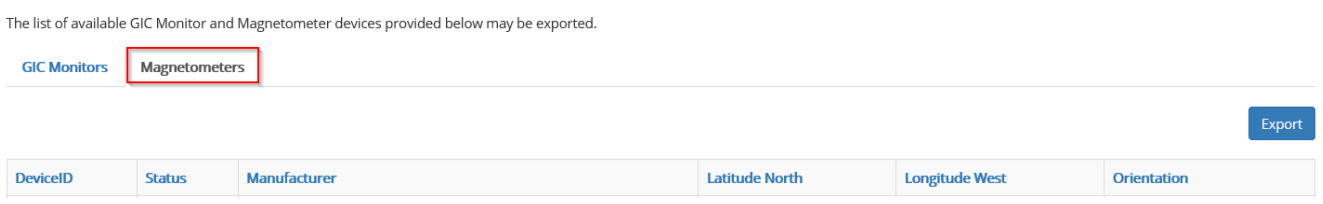

3. The user has the ability to export the full GIC Monitor and Magnetometer lists by clicking "Export" on each of the views.

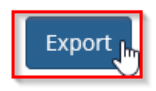

<span id="page-13-0"></span>To obtain GMD event data, the user may enter or select criteria to filter the results of the event data to export. The data search is event-specific. The search results are presented to the user in summarized form. The user may download all results or further refine the search results.

The selected search results of the Data Search and Download are compiled into a data package that includes compressed data files, lists of devices with installation and location characteristics, and, if applicable, missing data reports.

1. From the "Menu", click "GMD Data Search and Download".

Menu

**GMD Data Search and Download** 

Search and download GMD device data

**GMD Magnetometers and GIC Monitors** 

View GMD devices such as magnetometers and GIC monitors

- 2. The user has the ability to use any of the following filters:
	- a. Event ID required user must select from the list of events in the dropdown
	- b. Location optional user may specify latitude and longitude ranges
		- i. A user may select a minimum and/or maximum value for latitude or longitude. Any entries for location will limit the devices and data provided.
	- c. Device Type optional user may specify Magnetometers or GIC Monitors
		- i. When left unchecked, both device types will display in results
	- d. Device ID optional user may specify Device IDs

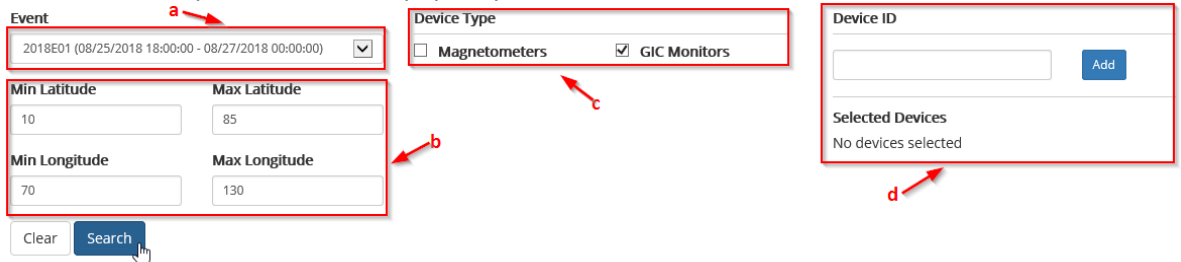

3. If the user specifies a Device ID(s), all other filters are disabled.

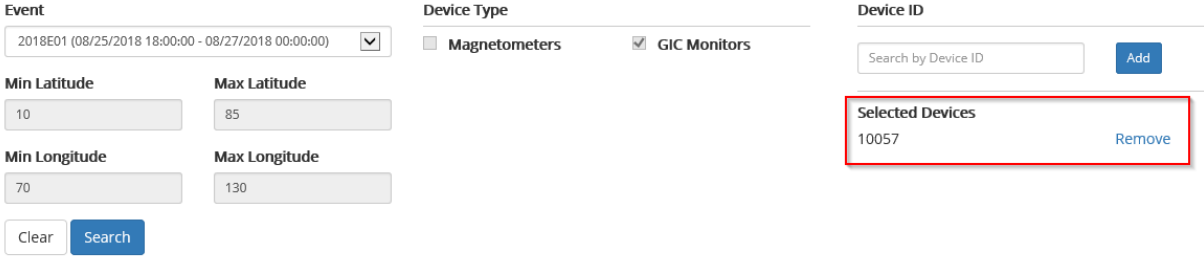

4. Once the user has specified all desired criteria, click "Search".

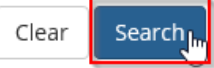

#### 5. Data Package Search Results

The search results are provided in tabular form as shown below. Based on the information provided, the user may further refine the data that will be included in the download package by checking the box in the first column of each row. To select all rows, click the box in the first column of the first row.

- a. Number of Records Total number of rows that exist for the device for the selected event
- b. Start/End Dates/Times The first and last date/time of the first and last interval of data available for the device for the selected event
- c. Missing Data Report If "Yes", then the device has one or more Missing Data Reports for the event

#### d. Modified On – If filled in, then the event data has been modified since creation

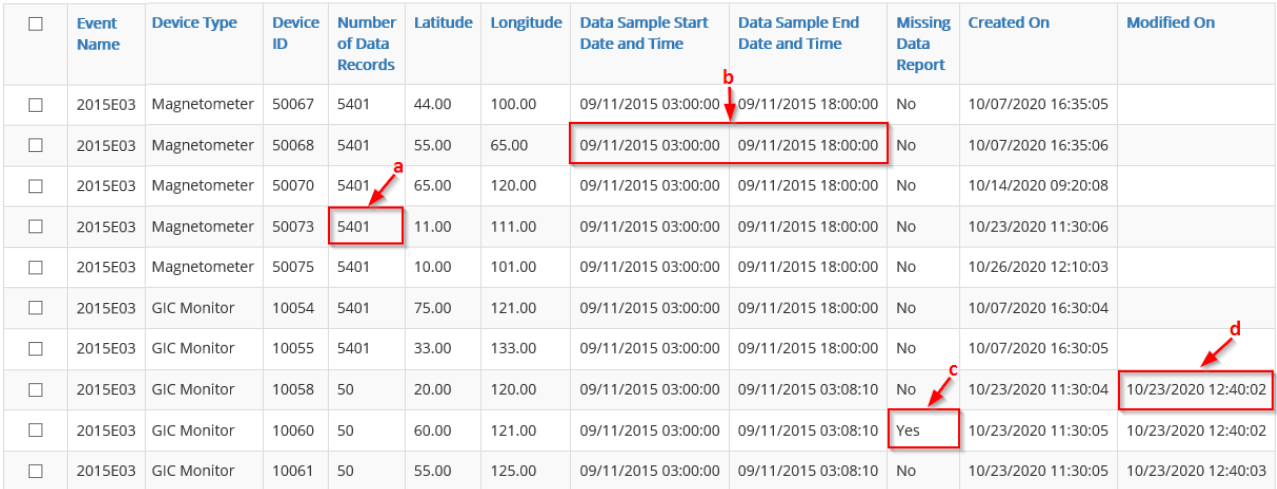

#### 6. Check desired data packages and click "Download Selected Files".

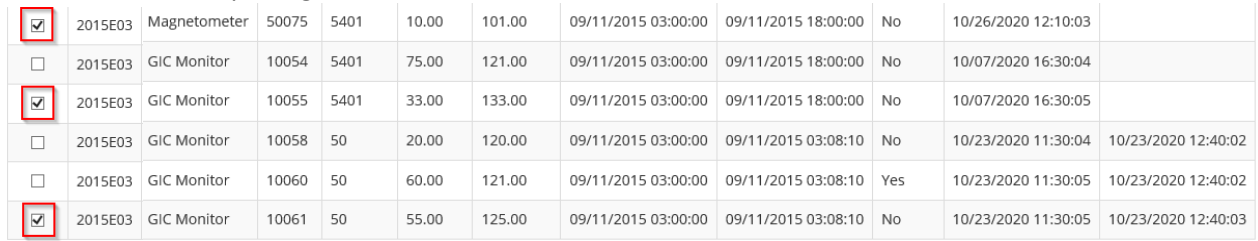

Download Selected File

- 7. Data Download Details
	- a. Event Data a data package for each device will be in a separate compressed file
	- b. GIC Monitor and Magnetometer lists –all selected devices included in the requested download
	- c. Missing Data Reports any existing Missing Data Reports associated with selected devices in the requested download

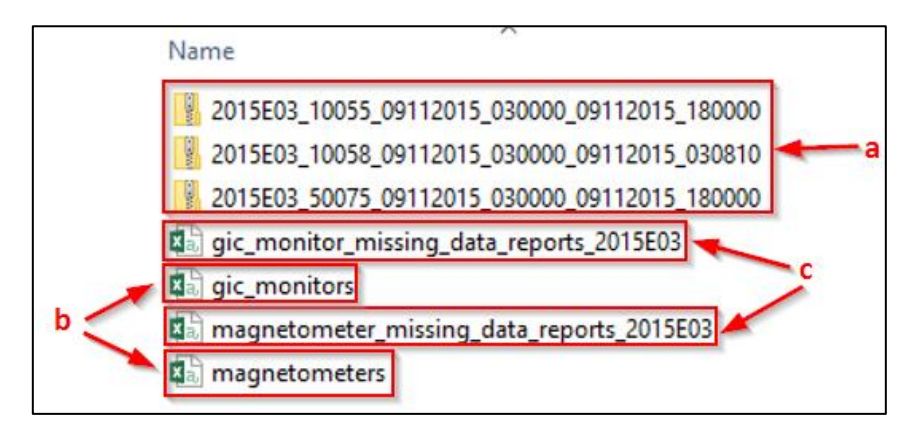